# HEMOSHARE

# APP PARA DOAÇÃO DE SANGUE **EM FLUTTER**

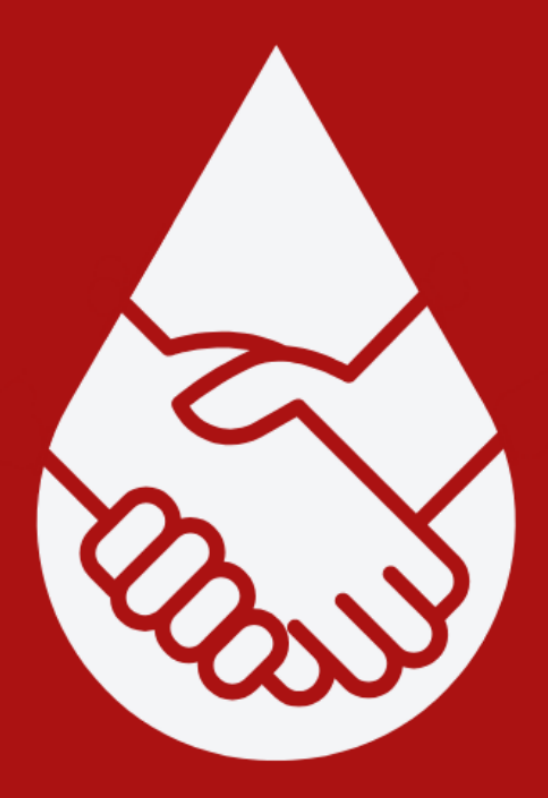

# **ALUNOS - CTII 417**

ANA JULIA OLIVEIRA DA SILVA **ANTONY NASCIMENTO DA SILVA JULIA CARANO ANDRADE DA ROCHA LUIGI FILIPE BONVENUTO MARIA LUÍSA SOARES LEITE** YASMIN DE JESUS VERDE XAVIER

> **ORIENTADOR MAURICIO NEVES ASENJO**

# **SUMÁRIO**

<span id="page-1-0"></span>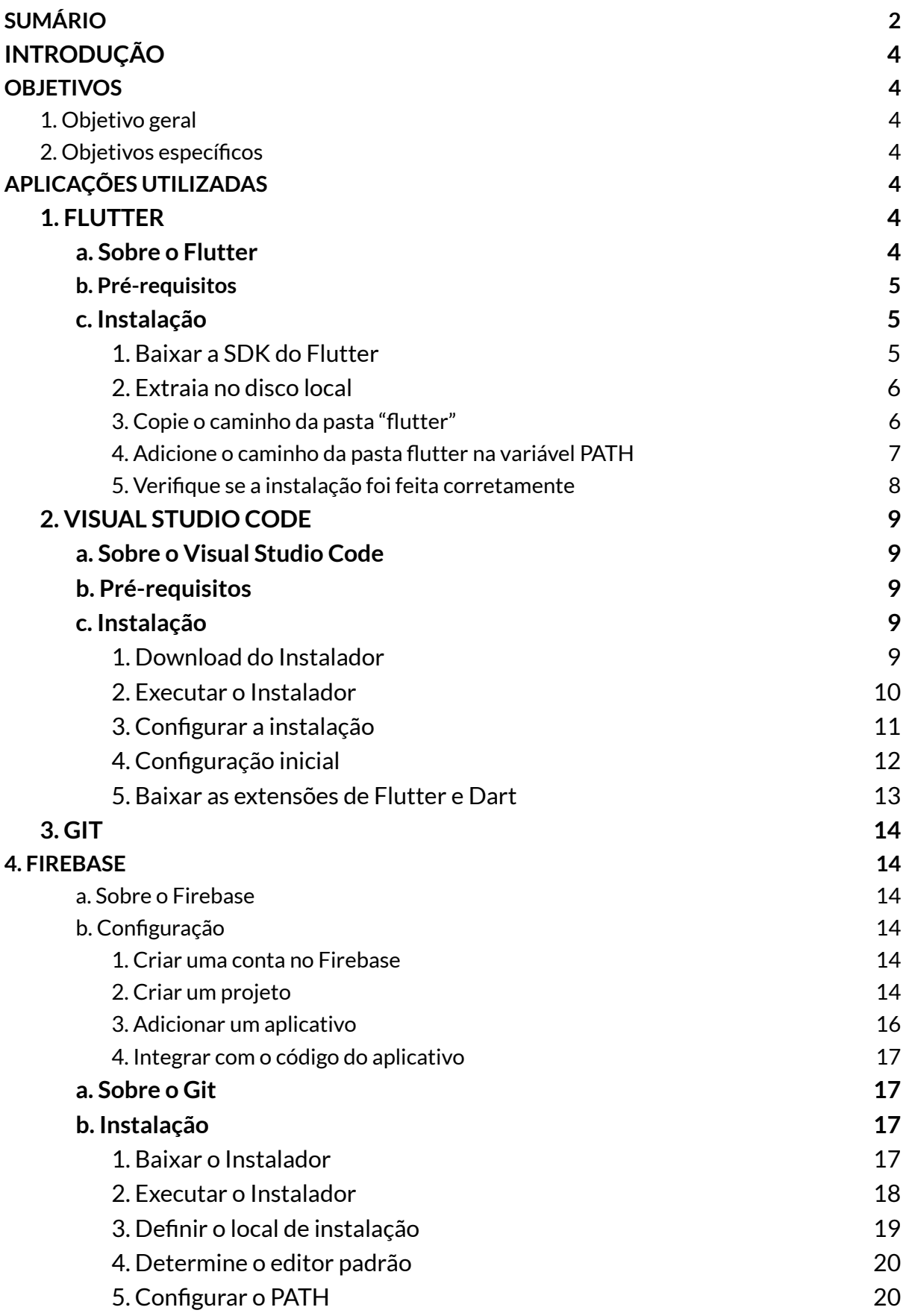

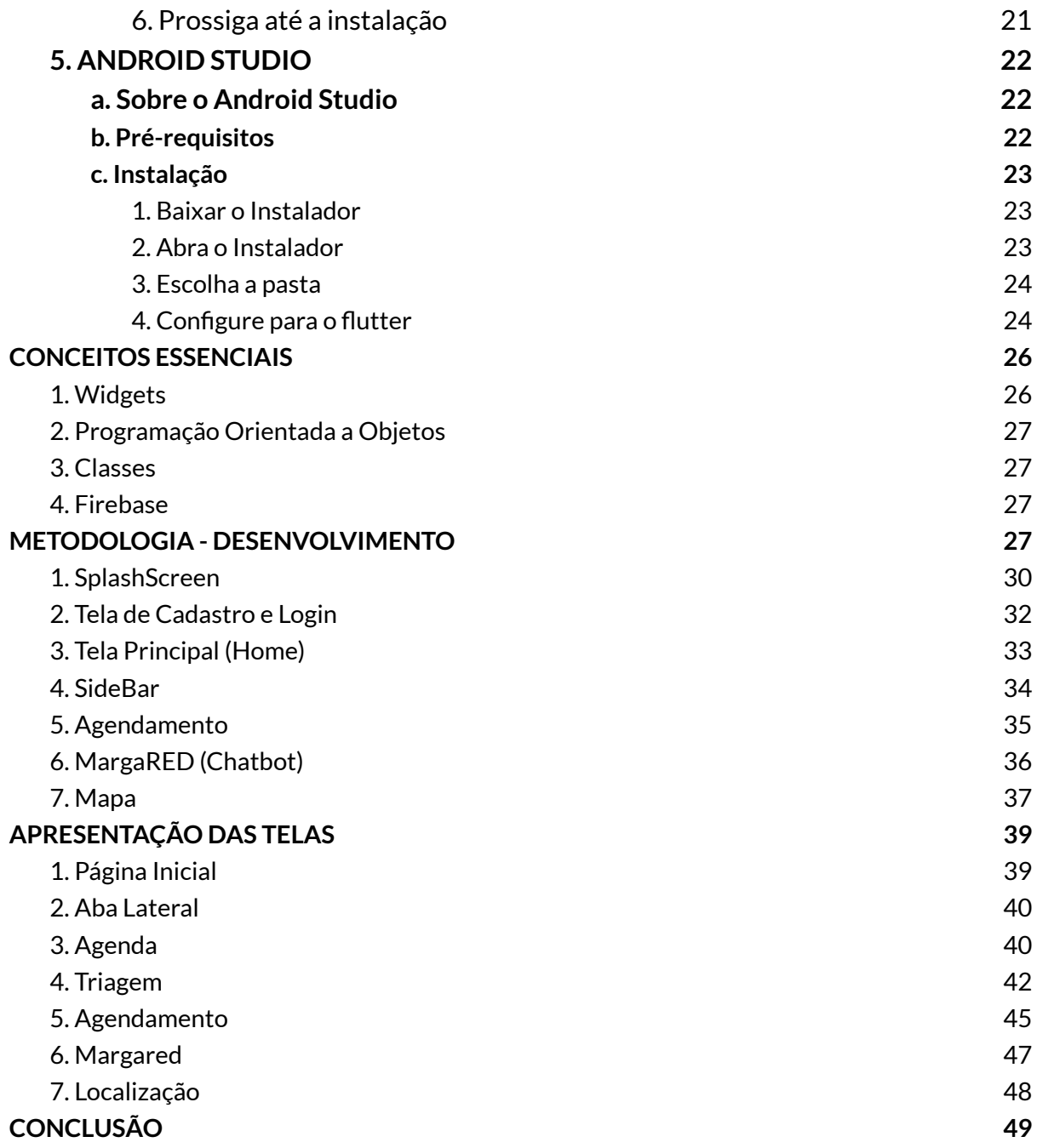

# <span id="page-3-0"></span>**INTRODUÇÃO**

O nosso projeto é um aplicativo *mobile* desenvolvido através da framework Flutter, utilizando a linguagem de programação Dart e os *packages.* Como IDE (ambiente de desenvolvimento integrado) foi utilizado principalmente o VS Code (Visual Studio Code) e o Android Studio para emular.

O aplicativo se chama **HemoShare** e tem como tema a doação sanguínea, auxiliando no contato entre o doador e posto de doação, fornecendo informações necessárias para o procedimento,

#### <span id="page-3-1"></span>**OBJETIVOS**

# <span id="page-3-2"></span>**1. Objetivo geral**

Promover o interesse e a informação em relação aos processos de transfusão e doação de sangue.

### <span id="page-3-3"></span>**2. Objetivos específicos**

- Identificar as carências e desafios na área de doação de sangue;
- Informar sobre acessos e critérios sociais e biológicos para o enquadramento como doador;
- Estabelecer a comunicação entre o hemocentro e o doador;
- Estimular o interesse da população mediante a relevância do procedimento;
- Desenvolver uma aplicação *mobile* que coopere com as etapas de doação de sangue.

# <span id="page-3-4"></span>**APLICAÇÕES UTILIZADAS**

#### <span id="page-3-5"></span>**1. FLUTTER**

#### <span id="page-3-6"></span>**a. Sobre o Flutter**

O Flutter é um framework multiplataforma desenvolvido pela Google e baseado em Dart,que combina as vantagens de linguagens robustas como Java e adaptabilidade do JavaScript. Os blocos de código representam widgets que formarão a interface do usuário.

O Dart é uma linguagem client-side e estruturada segundo o paradigma orientado a objetos, como o Java, buscando ser flexível para servir como base para diversos frameworks de desenvolvimento de aplicativos, embora até o momento o Flutter seja o único que utilize.

Sua primeira versão possuía outro nome, "Sky", e surgiu com a ideia de construir melhores interfaces para o *mobile*. Lançado inicialmente em 2014 e apresentado ao público em 2015, estreou no Google IO 2017, já integrado ao Firebase, o sistema de banco de dados unificado da Google. No Google IO 2018 foi lançada a versão 1.0 Ele não traduz o código para o respectivo elemento, mas implementa através de um motor de renderização próprio. Possui compilados em ARM nativ

Possui Hot Reload, ou seja, testa em tempo real, não sendo necessário aguardar a compilação para visualizar o resultado

A partir de 2019 se tornou uma framework portável para *mobile*, web, desktop e embarcados, sendo multiplataforma. Em 2022 o Google lançou o Flutter 3, a versão mais recente da framework que abre espaço para a criação de programas para Linux, macOS e suporte para o Apple MI.

[https://doutbox.com.br/blog/flutter-3-o-que-ha-de-novo#:~:text=Em%20maio%20des](https://doutbox.com.br/blog/flutter-3-o-que-ha-de-novo#:~:text=Em%20maio%20deste%20ano%20) [te%20ano%20\(](https://doutbox.com.br/blog/flutter-3-o-que-ha-de-novo#:~:text=Em%20maio%20deste%20ano%20)2022,framework%20para%20desenvolvimento%20de%20aplicativos. <https://www.alura.com.br/artigos/flutter>

#### <span id="page-4-0"></span>**b. Pré-requisitos**

- Windows 7,8 ou 10
- Git instalado no sistema
- <span id="page-4-1"></span>**c. Instalação**

.

#### <span id="page-4-2"></span>**1. Baixar a SDK do Flutter**

Acesse o <u>site [oficial](https://docs.flutter.dev/get-started/install/windows)</u> e clique em "Download" para baixar a SDK<sup>1</sup> do Flutter como um arquivo .zip. É importante ressaltar que a SDK do Dart vem junto na instalação, logo não é necessário instalá-lo separadamente

<sup>1</sup> SDK é kit de desenvolvimento de software, um conjunto de ferramentas oferecidas para os desenvolvedores como depuradores, compiladores e bibliotecas para a criação de códigos

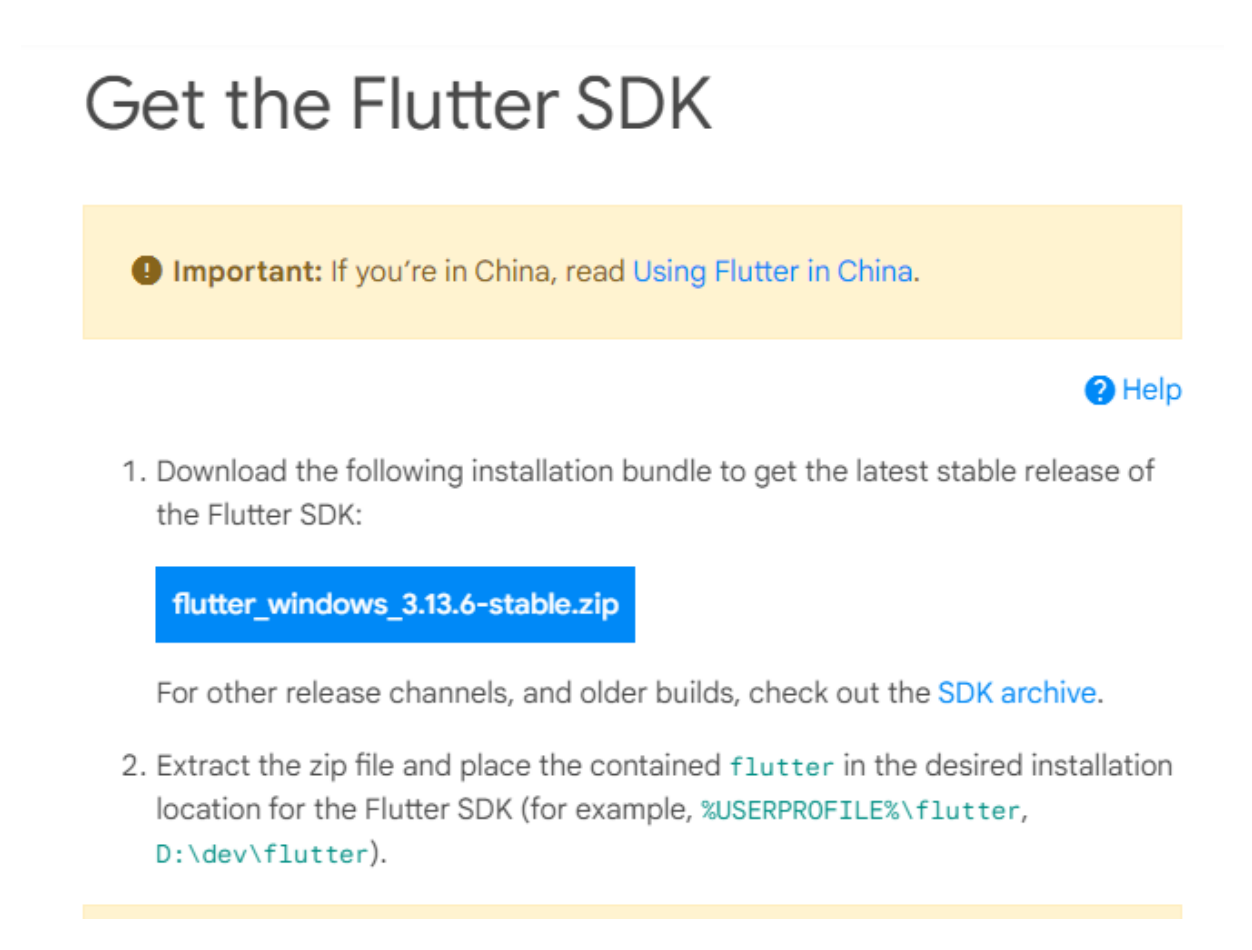

#### <span id="page-5-0"></span>**2. Extraia no disco local**

Uma vez que o arquivo está baixado, transfira para o Disco Local e extraia

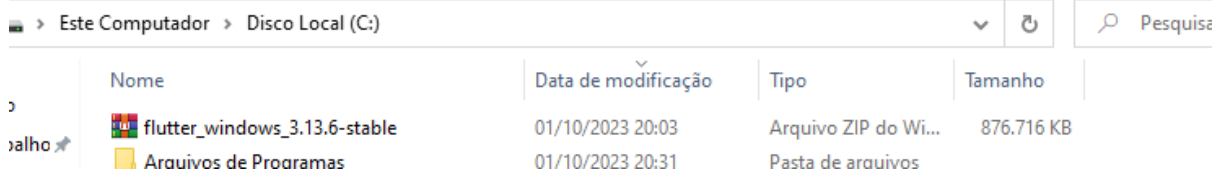

#### <span id="page-5-1"></span>**3. Copie o caminho da pasta "flutter"**

Para que os comandos sejam realizados diretamente pelo terminal é necessário inserir o diretório do "flutter/bin" nas variáveis de ambiente do Windows, PATH 2 . Em seguida, abra o editor de variáveis de ambiente do sistema

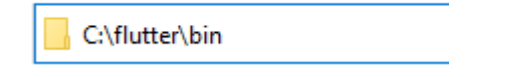

 $2$  PATH é uma variável de ambiente no Windows que especifica uma lista de diretórios onde os arquivos executáveis (.exe) estão localizados. Ao inserir um comando no terminal (cmd) o sistema busca no diretório um executável com o nome correspondente, caso não seja encontrado, busca no PATH.

Adicionar o Git ao Path permite que os comandos sejam realizados a partir do próprio terminal, sem precisar estar no diretório onde ele foi instalado

Editar as variáveis de ambiente do sistema Painel de controle

#### <span id="page-6-0"></span>**4. Adicione o caminho da pasta flutter na variável PATH**

 $\overline{\phantom{a}}$ 

 $Cancelar$ 

 $\overline{\mathsf{OK}}$ 

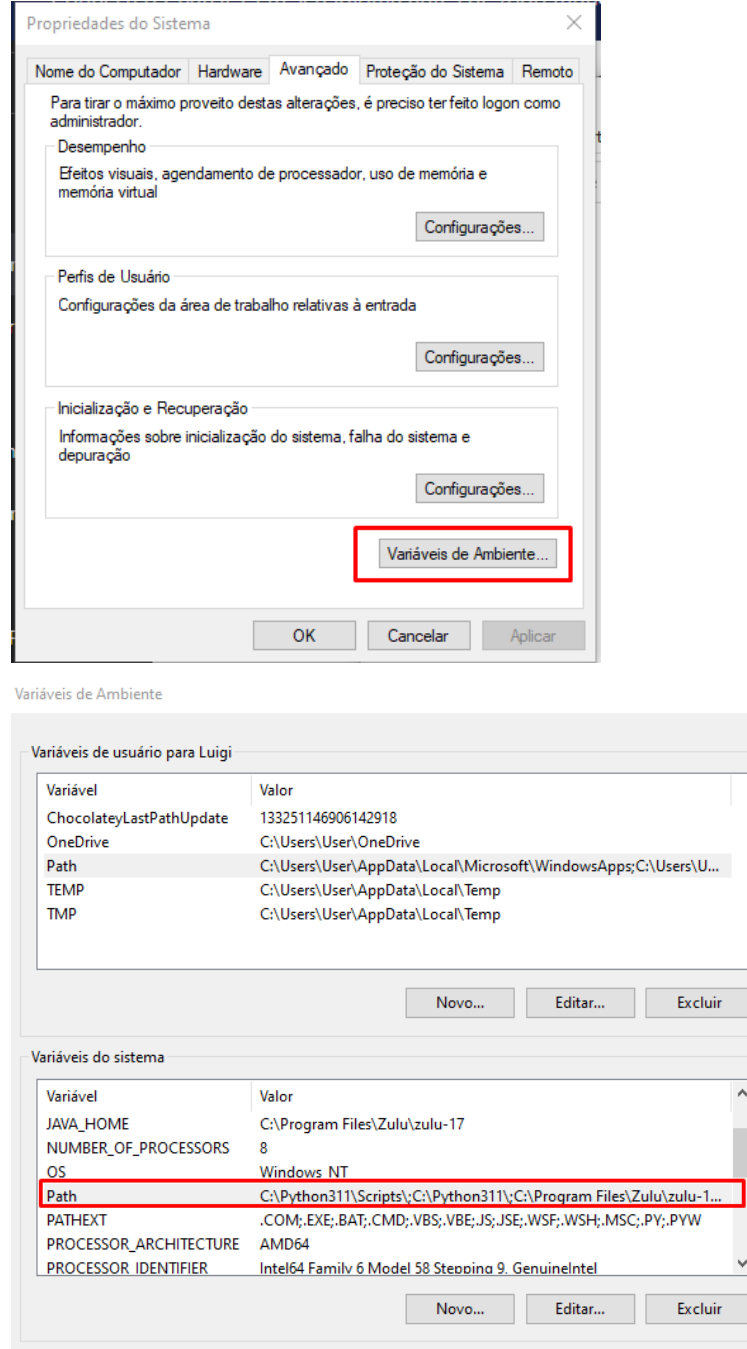

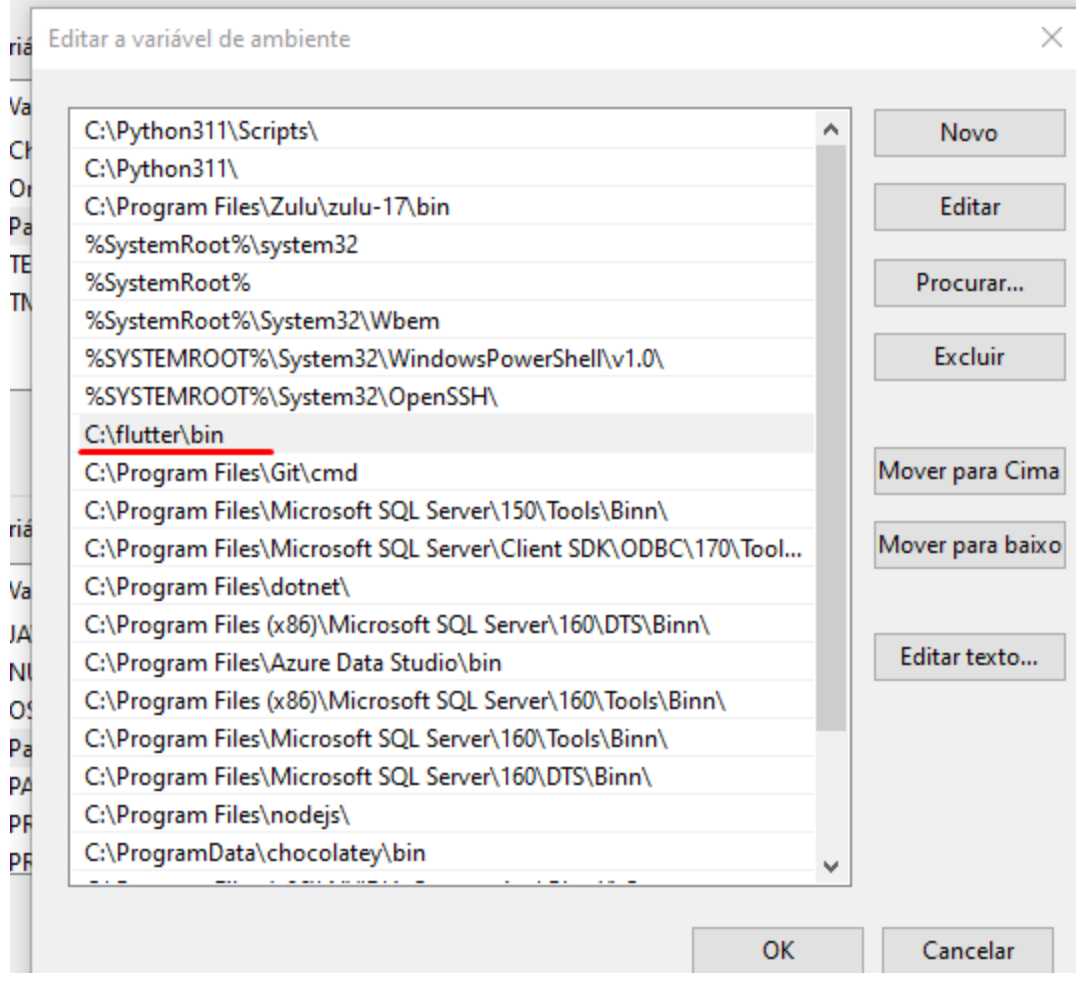

#### <span id="page-7-0"></span>**5. Verifique se a instalação foi feita corretamente**

Realizando o comando -flutter doctor é possível verificar se a instalação foi feita corretamente

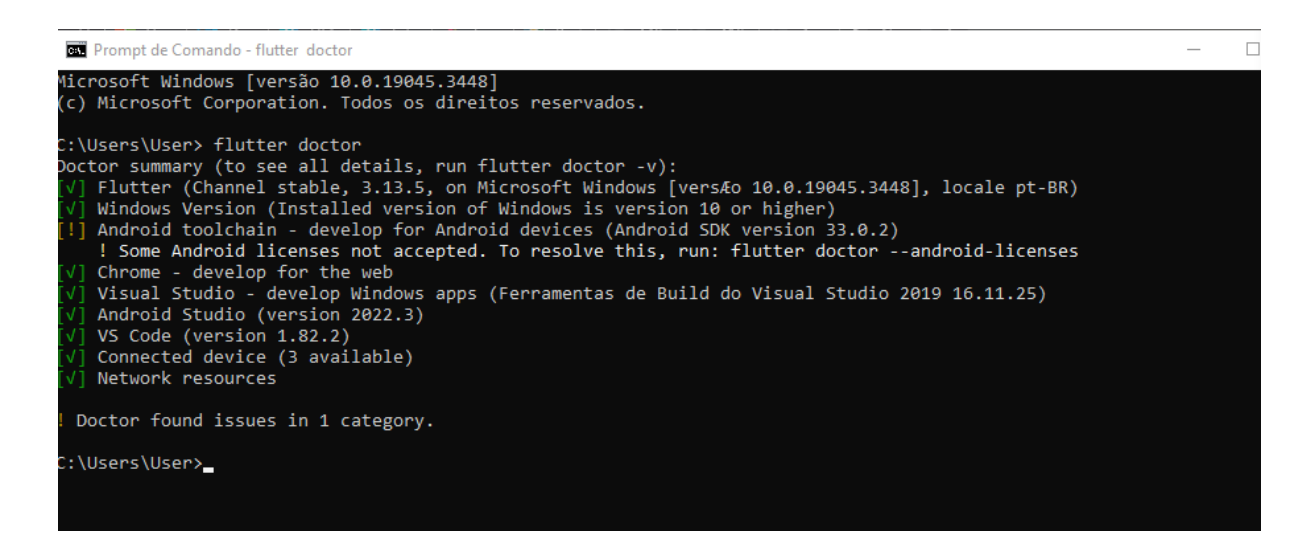

Pronto! O Flutter está instalado. Em seguida, será explicado a instalação do editor para utilizá-lo, no caso o VS Code

# <span id="page-8-1"></span><span id="page-8-0"></span>**2. VISUAL STUDIO CODE a. Sobre o Visual Studio Code**

O Visual Studio Code é um editor de código aberto desenvolvido pela Microsoft disponível para Windows, Mac e Linux. Não deve ser confundido com o Visual Studio, também criado pela Microsoft e dedicado ao .NET Framework e linguagens como C e C#.

O VS Code possui funcionalidades mais simples e é mais customizável, podendo editar programas e script de diferentes linguagens de acordo com as extensões baixadas.

# <span id="page-8-2"></span>**b. Pré-requisitos**

- Sistema Operacional: Windows 10, 8.1 ou 7 (32 ou 64 bit)
- Espaço em disco: 50 GB de espaço livre recomendado
- RAM: 8 GB de RAM recomendado (mínimo de 4GB)

#### <span id="page-8-3"></span>**c. Instalação**

#### <span id="page-8-4"></span>**1. Download do Instalador**

No site <https://visualstudio.microsoft.com/pt-br/> baixar o instalador do Visual Studio Code

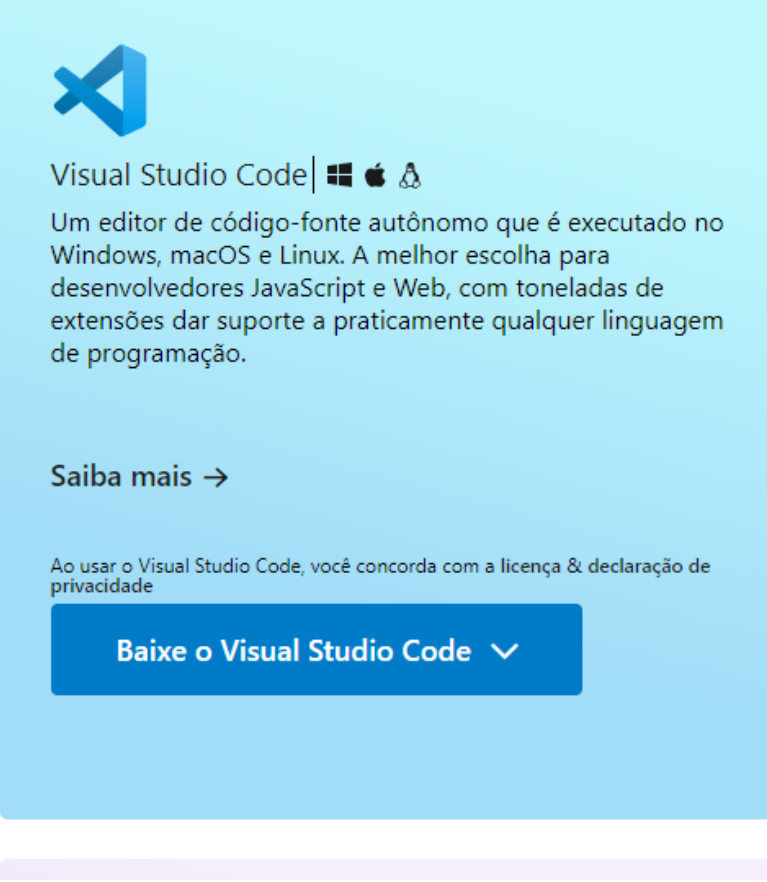

#### <span id="page-9-0"></span>**2. Executar o Instalador**

Abrir o arquivo baixado do instalador e definir a pasta em que será instalado, por definição uma subpasta na AppData

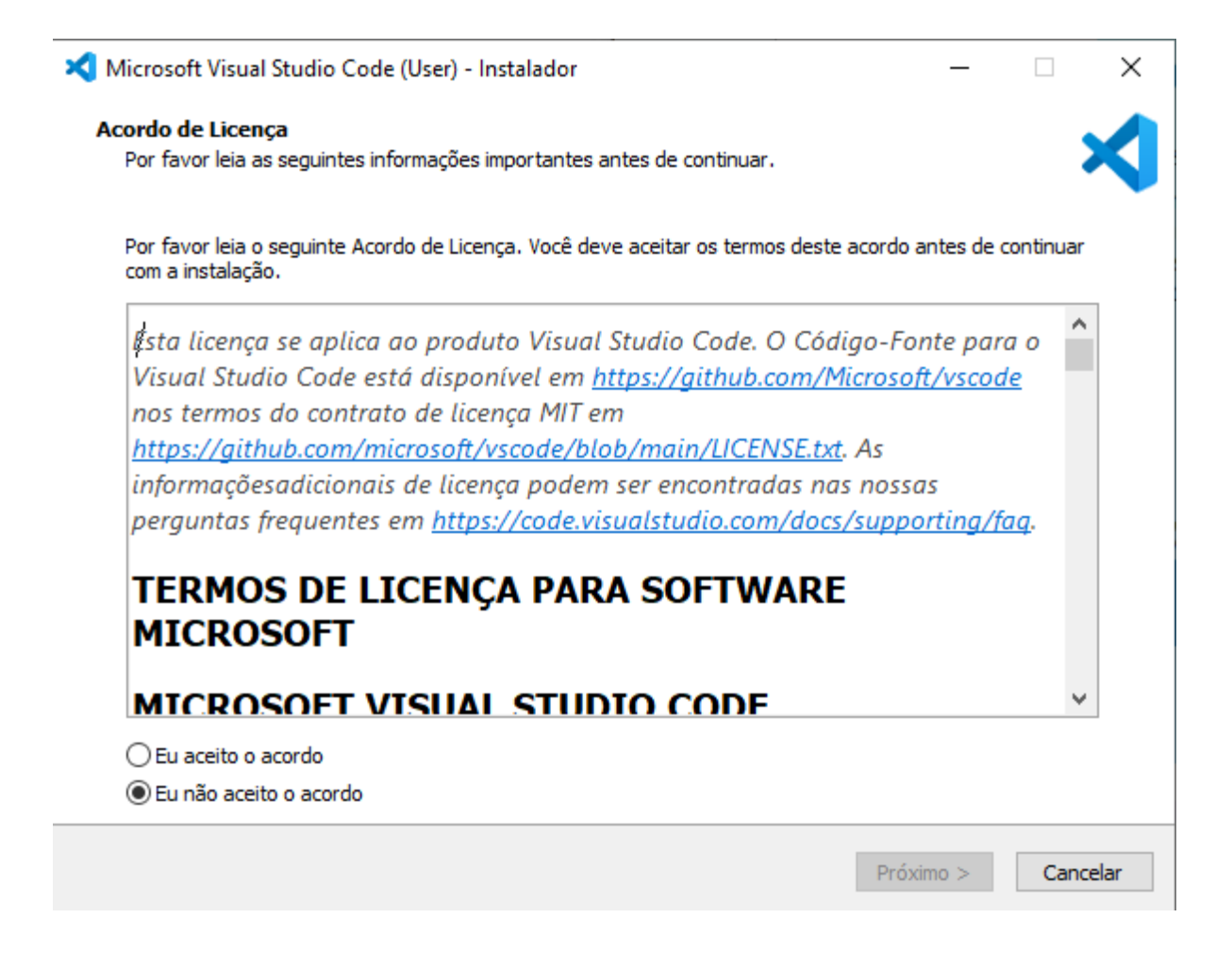

#### <span id="page-10-0"></span>**3. Configurar a instalação**

Definir as opções de "Tarefas Adicionais" segundo a necessidade de instalação, nesse caso, as já selecionadas são suficientes

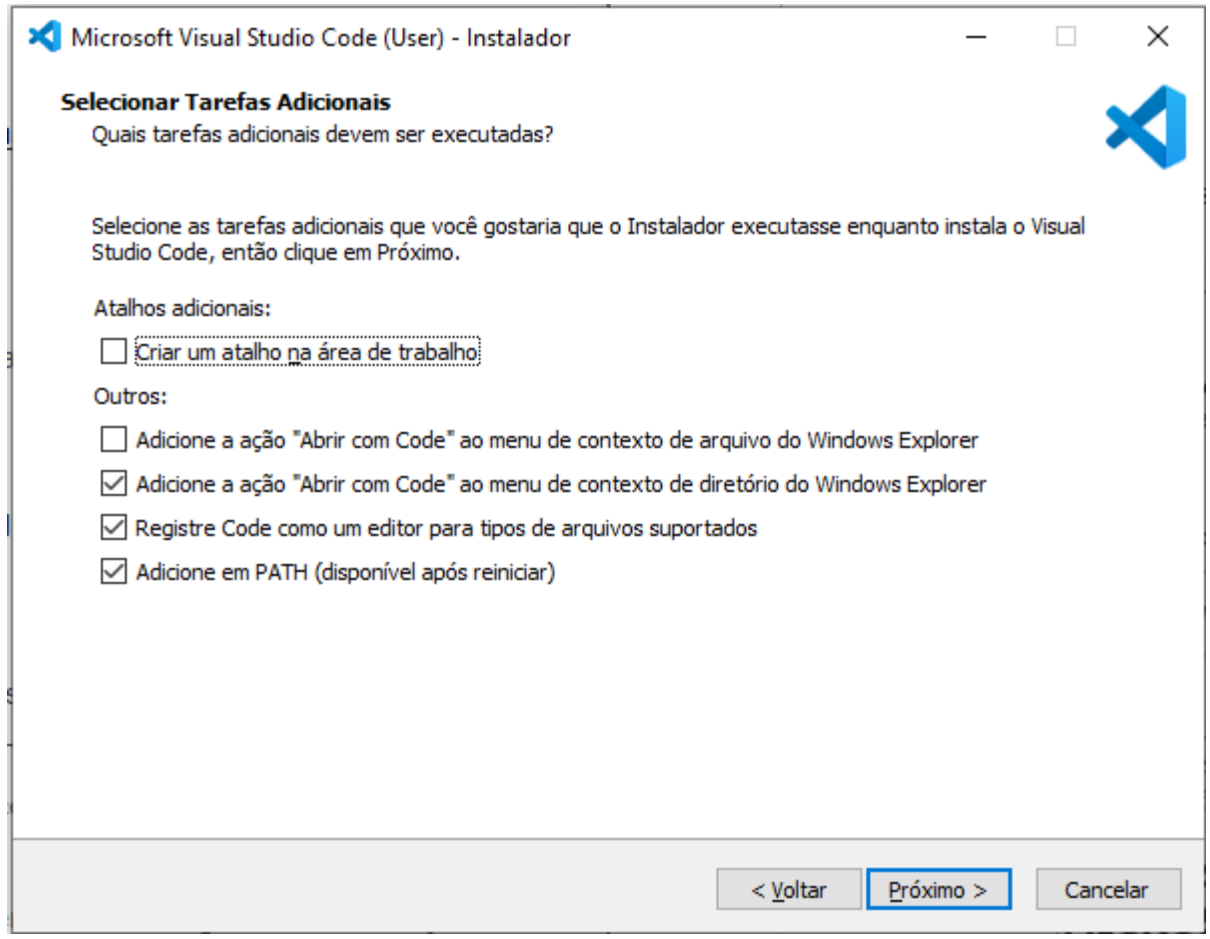

# <span id="page-11-0"></span>**4. Configuração inicial**

Definir o tema da IDE (branco ou escuro) e sincronizar com outros dispositivos são as opções disponíveis para essa etapa

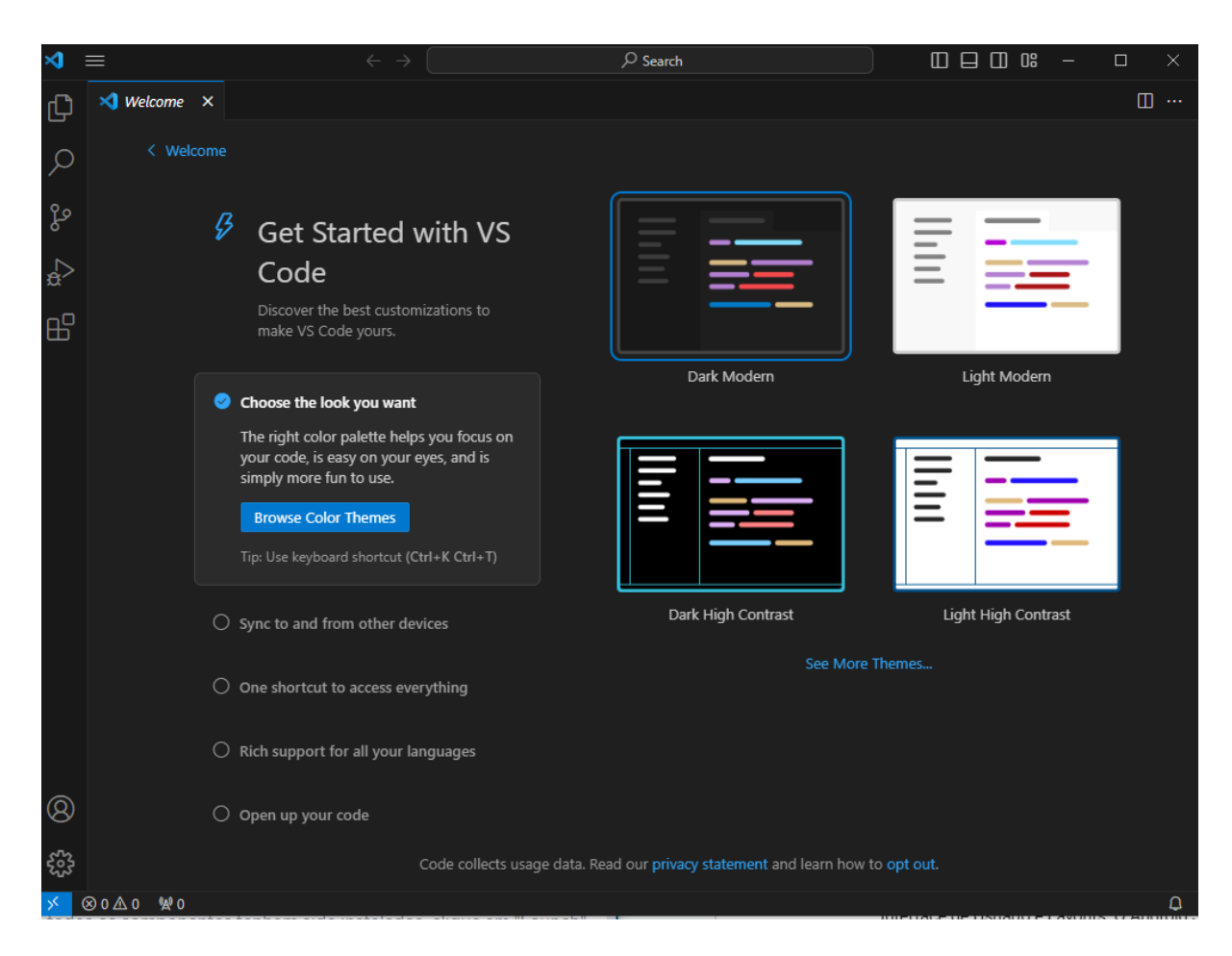

#### <span id="page-12-0"></span>**5. Baixar as extensões de Flutter e Dart**

Na aba de "Extensões" (ou apertando Ctrl+Shift+X), pesquisar "Flutter" e "Dart" e instalar ambas as extensões

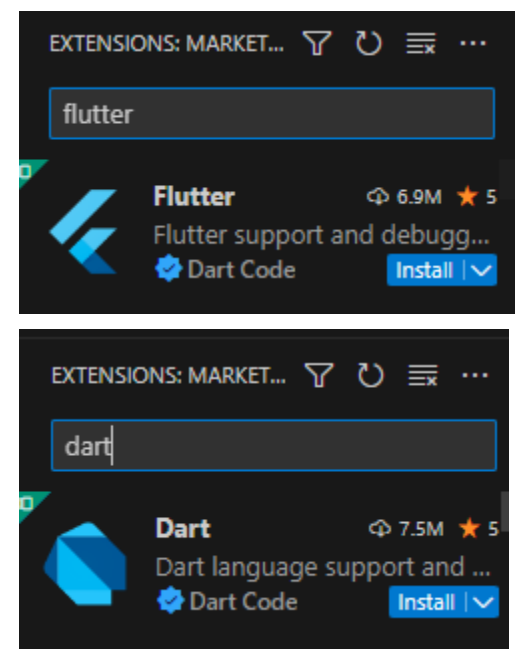

<span id="page-13-0"></span>**Pronto! O seu Visual Studio Code já está instalado e devidamente configurado**

# <span id="page-13-1"></span>**3. GIT 4. FIREBASE a. Sobre o Firebase**

<span id="page-13-2"></span>O Firebase é uma plataforma de desenvolvimento de aplicativos móveis e da web oferecida pelo Google que fornece uma variedade de ferramentas e serviços para ajudar os desenvolvedores a construir, melhorar e expandir seus aplicativos de forma eficiente. Dentre seus recursos estão o Firebase Authentication, o Firebase Cloud Storage, o Firebase Cloud Functions, Firebase Hosting, Firebase Analytics, etc.

#### <span id="page-13-3"></span>**b. Configuração**

#### <span id="page-13-4"></span>**1. Criar uma conta no Firebase**

Essa conta pode ser a mesma conta google do usuário, devendo apenas acessar o site do Firebase: [https://firebase.google.com/?hl=pt.](https://firebase.google.com/?hl=pt)

#### <span id="page-13-5"></span>**2. Criar um projeto**

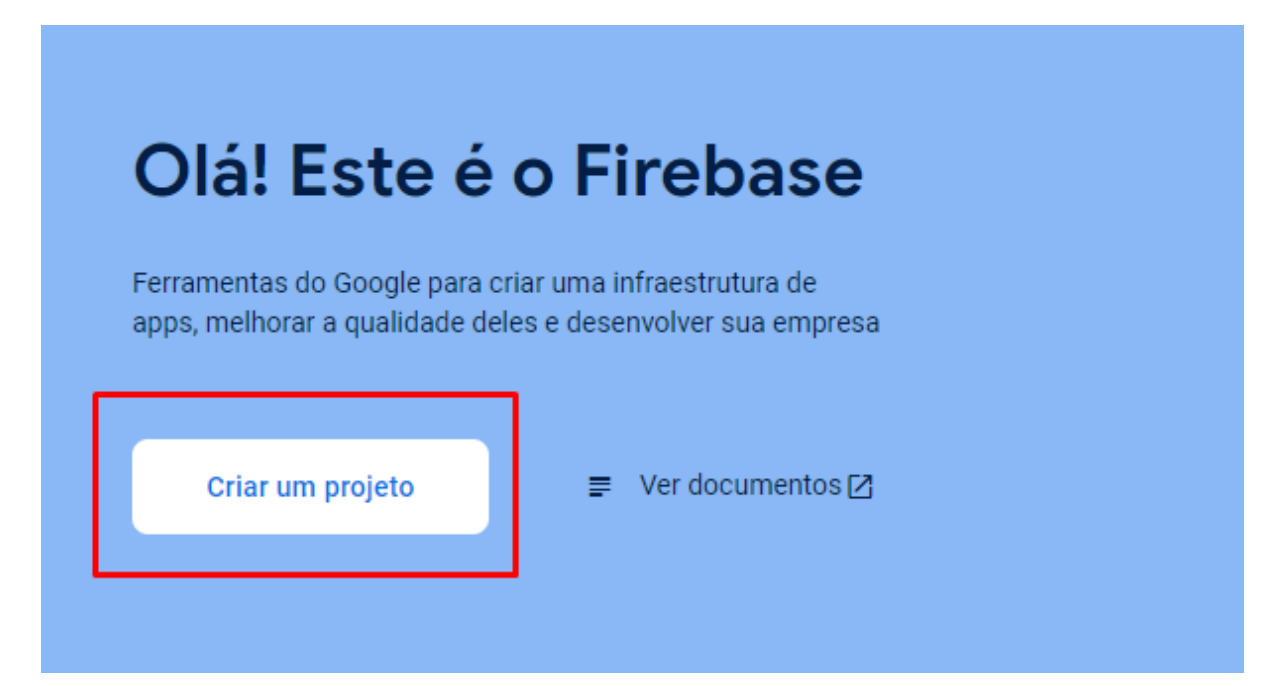

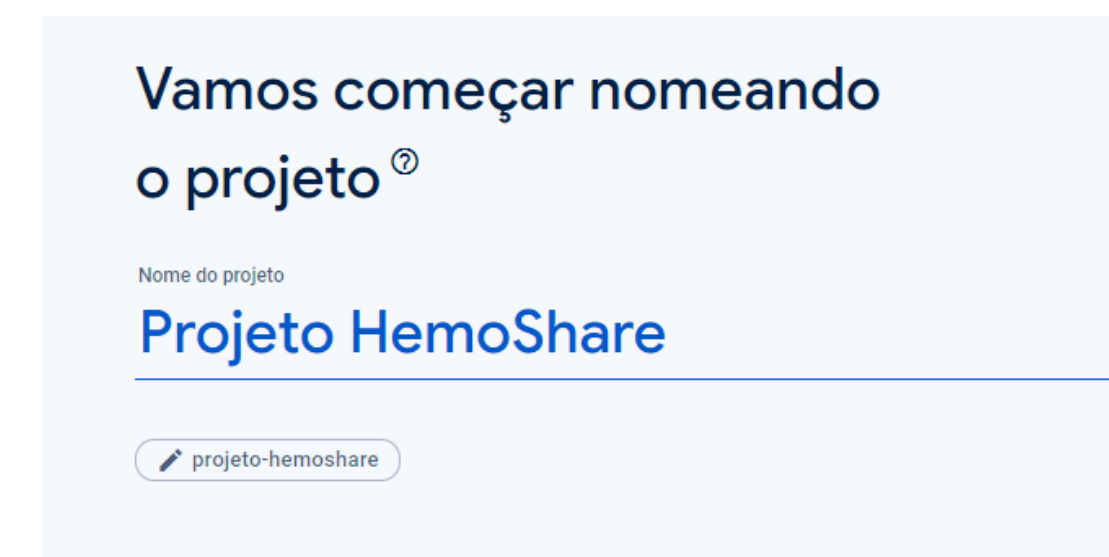

Na página do Firebase, deve criar um projeto e nomeá-lo de acordo com o nome estabelecido.

# <span id="page-15-0"></span>**3. Adicionar um aplicativo**

![](_page_15_Picture_53.jpeg)

Seguindo o passo a passo do site, é possível adicionar e integrar com o aplicativo Flutter, para utilizar suas funcionalidades

#### <span id="page-16-0"></span>**4. Integrar com o código do aplicativo**

![](_page_16_Picture_314.jpeg)

Após realizar toda a configuração, é necessário importar os **packages** do Firebase para que seja possível acessar suas classes e funcionalidades.

#### <span id="page-16-1"></span>**a. Sobre o Git**

O Git é um sistema de controle de versão gratuito e open-source distribuído criado por Linus Torvalds em 2005, utilizado para rastrear alterações em arquivos e coordenar o trabalho entre múltiplos desenvolvedores de um projeto. É fundamental para fluxos de trabalho de desenvolvimento de software e permite ter versões distintas do mesmo código.

Ele é utilizado conjuntamente ao Flutter justamente para que possua um histórico completo das mudanças feitas ao longo do desenvolvimento do projeto, permitindo a restauração de versões anteriores em caso de erros que prejudiquem o código

# <span id="page-16-2"></span>**b. Instalação**

#### <span id="page-16-3"></span>**1. Baixar o Instalador**

Acesse o site oficial ([https://git-scm.com/downloads\)](https://git-scm.com/downloads) e baixe a versão para o seu sistema operacional, geralmente Windows

![](_page_17_Picture_0.jpeg)

#### <span id="page-17-0"></span>**2. Executar o Instalador**

Em seguida localize o arquivo baixado e inicialize o instalador, ele abrirá a documentação como página inicial

![](_page_18_Picture_43.jpeg)

# <span id="page-18-0"></span>**3. Definir o local de instalação**

Determine em qual pasta o Git será instalado, de preferência no disco local

![](_page_18_Picture_44.jpeg)

#### <span id="page-19-0"></span>**4. Determine o editor padrão**

O editor de texto padrão do Git por natureza é o Vim, porém se você já possui o VS Code instalado (o processo também está neste documento), selecione a opção que o define como editor *default*

![](_page_19_Picture_166.jpeg)

#### <span id="page-19-1"></span>**5. Configurar o PATH**

Caso queira inserir o Git ao Path, marque a segunda opção, contudo a primeira é mais adequada para os iniciantes e que não pretendem realizar os comandos do Git diretamente do terminal

![](_page_20_Picture_60.jpeg)

# <span id="page-20-0"></span>**6. Prossiga até a instalação**

Siga as definições padrão até chegar na última página, onde poderá instalar por definitivo o Git. Clique no botão instalar

![](_page_20_Picture_61.jpeg)

**Pronto! O Git está instalado em seu sistema e pode ser acessado pelo Git Bash (terminal próprio) ou pelo cmd (caso o Path tenha sido definido)**

### <span id="page-21-1"></span><span id="page-21-0"></span>**5. ANDROID STUDIO a. Sobre o Android Studio**

O Android Studio é uma IDE (ambiente de desenvolvimento integrado) oficial para o desenvolvimento de aplicações Android. Desenvolvido pela Google, é um emulador rápido com inúmeros recursos e ferramentas que simplificam o processo de criação, teste e publicação de aplicativos móveis.

Possui um editor de código altamente funcional e personalizável, capaz de suportar linguagens como Java, Kotlin (linguagem voltada a apps Android) e XML (Extensible Markup Language, utilizada para criar documentos). Seu sistema de compilação é baseado em Gradle, uma ferramenta de automatiza o build e oferece uma interface gráfica para a criação de interfaces de usuário (UI) dos *apps*, além de ter um editor de código personalizável e ferramentas de compilação e depuração. **Por ser integrado ao Git, possui integração com o sistema de versões,tendo acesso a**

# **versões anteriores do mesmo programa**

<span id="page-21-2"></span>**b. Pré-requisitos**

- Sistema Operacional: Windows 10, 8.1 ou 7 (32 ou 64 bit)
- Espaço em disco: 4 GB de espaço livre recomendado
- RAM: 8 GB de RAM recomendado (mínimo de 4GB)

#### <span id="page-22-0"></span>**c. Instalação**

#### <span id="page-22-1"></span>**1. Baixar o Instalador**

No site oficial ([https://developer.android.com/studio\)](https://developer.android.com/studio) baixe o instalador do Android Studio. Após aceitar os Termos de Condição, o *download* começará

![](_page_22_Picture_3.jpeg)

#### <span id="page-22-2"></span>**2. Abra o Instalador**

Abra o arquivo .exe e escolha os componentes que serão instalados, no caso os já selecionados

![](_page_22_Picture_114.jpeg)

#### <span id="page-23-0"></span>**3. Escolha a pasta**

![](_page_23_Picture_70.jpeg)

#### <span id="page-23-1"></span>**4. Configure para o flutter**

Assim que instalar, abra o aplicativo e acesse suas configurações. Na aba "Plugins", digite "Flutter" e instale

![](_page_24_Picture_0.jpeg)

![](_page_25_Picture_0.jpeg)

#### <span id="page-25-0"></span>**CONCEITOS ESSENCIAIS**

#### <span id="page-25-1"></span>**1. Widgets**

Widgets são elementos básicos da interface gráfica que atuam como blocos de construção utilizados para criar a interface do usuário e adicionar ao sistema operacional uma tarefa em específico<sup>3</sup>. Exemplos incluem botões, caixas de texto, sliders, entre outros. Eles são fundamentais porque permitem a interação do usuário com o aplicativo.

<sup>&</sup>lt;sup>3</sup> "O que é widget? - Canaltech." 4 ago.. 2021, [https://canaltech.com.br/software/o-que-e-widget/.](https://canaltech.com.br/software/o-que-e-widget/) Acessado em 26 nov.. 2023.

Cada elemento na tela de um aplicativo Flutter é um widget, que pode ser subdividido ou envolvido em um outro maior.

# <span id="page-26-0"></span>**2. Programação Orientada a Objetos**

É um paradigma de programação baseado no conceito de "objetos". Estes objetos podem conter dados, na forma de campos, frequentemente conhecidos como atributos; e códigos, na forma de procedimentos, frequentemente conhecidos como métodos.

A POO, como é chamada, possui conceitos fundamentais como **encapsulamento, herança, polimorfismo e abstração**, necessários para que se desenvolva um código da melhor forma.

Um recurso chave da POO é a capacidade de reutilizar código e a facilidade de modificá-lo conforme necessário. Está presente em linguagens populares como Java, C++, C# e Python.

### <span id="page-26-1"></span>**3. Classes**

Classes são modelos a partir dos quais outros objetos são criados. Através dela são definidos atributos e métodos comuns a todos os objetos gerados, que herdam suas características

# <span id="page-26-2"></span>**4. Firebase**

É uma plataforma desenvolvida pelo Google para facilitar a criação de aplicativos móveis e da web. Ela oferece uma variedade de serviços e ferramentas que ajudam os desenvolvedores a construir, gerenciar e crescer seus aplicativos com facilidade. Isso inclui, mas não está limitado a, autenticação de usuários, armazenamento de dados, análise, notificações push, entre outros. É popular porque simplifica muitas das operações de backend e de infraestrutura que os desenvolvedores precisam.

# <span id="page-26-3"></span>**METODOLOGIA - DESENVOLVIMENTO**

Após a instalação do Flutter e a sua configuração no Visual Studio Code, é possível criar um nove projeto através do terminal ou do cmd. **Neste caso abaixo, foi criado um projeto chamado project\_exemplo no diretório ApostilaTCC.**

![](_page_27_Picture_186.jpeg)

Automaticamente, ele cria pastas e documentos que contém o essencial para o projeto. Nem todas precisarão ser acessadas ou modificadas 4 , mas algumas são fundamentais, principalmente a **lib** e o arquivo **pubspec.yaml.**

![](_page_27_Figure_2.jpeg)

**Na pasta lib estarão contidos todos os arquivos .dart necessários para rodar o código,** sendo automaticamente criado o **main.dart**.

<sup>4</sup>Algumas pastas sequer é indicado que sejam acessadas a não ser que o programador tenha certeza do que está alterando, sendo este o caso das pastas referentes às plataformas, **android**, **ios**, etc.

![](_page_28_Figure_0.jpeg)

![](_page_28_Picture_151.jpeg)

Essa é a tela **default**feita pelo próprio Flutter, que apresenta conceitos básicos como os **widgets**, que serão fundamentais para o desenvolvimento do projeto.

A **pubspec.yaml** é um manifesto para a aplicação que contém uma série de informações importantes como:

**● Dependências:** Bibliotecas externas (packages) que o projeto necessita, incluindo os plugins que interagem com recursos do dispositivo como câmera, GPS, etc.

- **● Versão do Projeto:** Define a versão atual do aplicativo
- **● Configurações do Ambiente**: Especifica a versão do SDK do Dart que o aplicativo requer
- **● Assets:** Declara os recursos que o aplicativo utilizará e que estão contidos na pasta "assets"
- <span id="page-29-0"></span>**1. SplashScreen**

O aplicativo se inicia com uma "SplashScreen", enquanto carrega, que foi definida no arquivo carregamento.dart

![](_page_30_Picture_0.jpeg)

![](_page_30_Picture_1.jpeg)

**Essa é a tela de carregamento**

#### <span id="page-31-0"></span>**2. Tela de Cadastro e Login**

```
class _TelaCadastroState extends State<TelaCadastro> {
 final FirebaseAuth _auth = FirebaseAuth.instance;
 \small \texttt{final TextEditingController \texttt{\_emailController = TextEditingController();} }final TextEditingController _passwordController = TextEditingController();<br>final TextEditingController _smartphoneController = TextEditingController();
 final List<String> _opcoesGenero = ['Masculino', 'Feminino', 'Outro'];
 bool isLoading = false;
 bool \overline{\phantom{a}} isChecked = false;
 String _emailError = '';
 String _senhaError = ";
 String _celularError = ";
 var formataCELULAR = MaskTextInputFormatter(
      mask: '(##) #####-####', filter: {"#": RegExp(r'[0-9]')}); // MaskTextInputFormatter
 Future<void> _signUp() async {
    setState() { }_isLoading = true;
    \}:
    try {
     UserCredential userCredential =
         await _auth.createUserWithEmailAndPassword(
        email: _emailController.text,
       password: _passwordController.text,
      \mathcal{E}Navigator.push(
       context,
       MaterialPageRoute(
          builder: (context) => UserProfilePage(userCredential.user!)), // MaterialPageRoute
      \rightarrow\} catch (error) {
      setState() { }_isLoading = false;
      \});
```
O cadastro foi possível de ser feito através do Firebase Authentication, utilizando recursos para criar usuários e acessá-los no banco de dados. Essa imagem é uma pequena parte do código, que se estende por 830 linhas.

# <span id="page-32-0"></span>**3. Tela Principal (Home)**

```
void verificaLista(BuildContext context) {
  final doacoesProvider =
     Provider.of<DoacoesProvider>(context, listen: false);
  setState(() {
   if (doacoesProvider.listaDoacoes.isNotEmpty) {
     mostrarWidget = true;
     doacao = doacoesProvider. list a Doacoes[0];} else \{mostrarWidget = false;
     doacao = DoacaoSelecionada(
       // Inicialize com um valor padrão se a lista estiver vazia
       cidadeSelecionada: 'Cidade Padrão',
        periodoSelecionado: 'Período Padrão',
       horarioSelecionado: 'Horário Padrão',
       diadaSemana: 'Dia padrão',
       key: 'Chave padrão',
       selectedDate: DateTime.now(),
      ); // DoacaoSelecionada
 \});
verificancePF() {
 if (_userData?['cpf'] == '') {
  return 'indefinido';
  \} else {
    return _userData?['cpf'] ?? 'erro';
```
Através de funções assíncronas e do método **Provider**, que permite a reutilização de widgets em outras telas, foi possível atualizar a tela Home de acordo com as informações cadastradas do usuário

#### <span id="page-33-0"></span>**4. SideBar**

![](_page_33_Figure_1.jpeg)

Através de um widget ListView foi construída a barra lateral contendo foto de perfil e informações do usuário, redirecionando às outras telas do aplicativo

#### <span id="page-34-0"></span>**5. Agendamento**

![](_page_34_Picture_1.jpeg)

Para o agendamento foi necessário um arquivo **JSON** com as informações dos postos de doação que é acessado através de uma função assíncrona. O arquivo se localiza na pasta assets, dentro do projeto

![](_page_35_Figure_0.jpeg)

# <span id="page-35-0"></span>**6. MargaRED (Chatbot)**

O chatbot da Margared foi feito utilizando várias funções e widgets como DropdownButton e DropdownMenuItem para construir um chat dinâmico ainda que com respostas e perguntas pré-definidas, as quais estão contidas em um arquivo JSON também.

![](_page_36_Figure_0.jpeg)

#### <span id="page-36-0"></span>**7. Mapa**

O mapa foi desenvolvido através de uma **API** <sup>5</sup> do Google Maps, disponibilizada pelo Flutter e que permite integrar os recursos de GPS com o aplicativo

<sup>&</sup>lt;sup>5</sup> API, sigla para "Interface de Programação de Aplicações" (em inglês, "Application Programming Interface"), é um conjunto de regras e definições que permite que softwares diferentes se comuniquem entre si.

```
), // AppBar
body: Column(
 children: [
   SizedBox(
     height: 400,
      child: GoogleMap(
        onMapCreated: (controller) {
          setState(() {
           _mapController = controller;
          \}:
        },
        initialCameraPosition: CameraPosition(
          target: LatLng(-23.9535, -46.3961),
         200m: 12.0,
        ), // CameraPosition
        markers: healthCenters
            .map((center) => Marker(
                  markerId: MarkerId(center.nome),
                  position: LatLng(center.latitude, center.longitude),
                  infoWindow: InfoWindow(
                    title: center.nome,
                    snippet: '${center.endereco}\n${center.telefone}',
                  ), // InfoWindow
                  icon: BitmapDescriptor.defaultMarkerWithHue
                   BitmapDescriptor.hueRed,
                  \overline{\mathcal{Y}})) // Marker
            .toSet(),
     ), // GoogleMap
    ), // SizedBox
   Expanded(
     child: ListView.builder(
        itemCount: healthCenters.length,
        itemBuilder: (context, index) {
          final center = healthCenters[index];
          final isSelected = index == selectedCenterIndex;
```
# <span id="page-38-0"></span>**APRESENTAÇÃO DAS TELAS**

# <span id="page-38-1"></span>**1. Página Inicial**

No layout inicial do aplicativo, é apresentado um conjunto de elementos visuais que têm como objetivo facilitar a visualização da próxima doação agendada pelo usuário. Além disso, são exibidos os RedPoints acumulados, um sistema de pontos internos, e há um espaço dedicado para mensagens provenientes de hospitais. Estas mensagens descrevem casos específicos de pacientes que requerem doações de sangue urgentes.

![](_page_38_Picture_142.jpeg)

# <span id="page-39-0"></span>**2. Aba Lateral**

A seção da aba lateral oferece ao usuário a possibilidade de acessar diferentes seções do aplicativo, incluindo os termos e condições de uso, os critérios necessários para realizar doações, a área para avaliação do software e a opção de sair do aplicativo.

![](_page_39_Picture_2.jpeg)

# <span id="page-39-1"></span>**3. Agenda**

Dentro da seção da Agenda, os usuários têm acesso a um calendário atualizado, facilitando a visualização da próxima doação agendada. Além disso, são disponibilizados botões para acessar o histórico de doações já realizadas e para agendar novas doações.

![](_page_40_Picture_14.jpeg)

É

0

Historico de doações

Agendar nova doação

![](_page_40_Picture_15.jpeg)

#### Histórico de Doações

 $\leftarrow$ 

#### Aqui você tem acesso a todas as suas doações agendadas. Atente-se para não perder nenhuma!

Você não tem nenhuma doação agendada.

#### <span id="page-41-0"></span>**4. Triagem**

Após solicitar uma nova doação, os usuários passam por uma fase de triagem. Nessa etapa, são submetidos a uma série de perguntas específicas que visam determinar se estão aptos ou não para realizar a doação de sangue.

**TRIAGEM PRÉVIA** 

A honestidade nessa etapa da doação de sangue é fundamental para preservar a saúde do doador e do paciente. Identifique as situações que estão sendo questionadas e responda com precisão cada questão. A pré-triagem eletrônica tem como objetivo evitar um deslocamento do candidato ao posto de coleta caso esteja impedido de doar sangue por um dos requisitos básicos.

Caso aprovado, a agenda online ficará aberta para escolha do melhor local, dia e horário; caso tenha algum impedimento, o sistema apresentará o tempo de inaptidão e abrirá a agenda após a data liberada para realizar a doação de sangue, dentro do prazo definido de abertura da agenda.

#### Contamos com seu apoio e boa doação!

![](_page_42_Picture_4.jpeg)

Obs: Estas questões não esgotam os motivos de impedimentos para doação, de forma que outras informações prestadas por você durante a Triagem Clínica (no posto de coleta) também serão consideradas para definir se está apto para doar sangue nesse momento.

#### **DADOS DO DOADOR**

Nome Completo: Antony Nascimento CPF: 666.666.666-66 RG: 66.666.666-6 Data de Nascimento: 66/66/6666 Sexo: Masculino Nome da Mãe: Mãe CEP: 11540-220 Endereco: Caminho São Geraldo. 160

 $\leftarrow$ 

![](_page_43_Picture_1.jpeg)

![](_page_44_Picture_109.jpeg)

# <span id="page-44-0"></span>**5. Agendamento**

Para agendar uma nova doação, o usuário é guiado por um processo no qual seleciona, primeiramente, a cidade onde pretende realizar a doação. Em seguida, são solicitadas informações sobre o período do dia, a data, o horário desejado e, por último, mas igualmente importante, o posto de doação escolhido.

![](_page_45_Picture_1.jpeg)

![](_page_46_Picture_0.jpeg)

# <span id="page-46-0"></span>**6. Margared**

Margared desempenha o papel de assistente virtual dentro do aplicativo. Funciona como um sistema de perguntas frequentes (FAQ), respondendo a questões pré-selecionadas e fornecendo informações relevantes para os usuários.

![](_page_47_Picture_0.jpeg)

# <span id="page-47-0"></span>**7. Localização**

Esta seção se utiliza da funcionalidade do Google Maps para oferecer aos usuários a visualização da localização geográfica de todos os postos de doação disponíveis, facilitando assim o acesso e a localização física dos locais para doação de sangue.

![](_page_48_Picture_0.jpeg)

# <span id="page-48-0"></span>**CONCLUSÃO**

O projeto envolveu uma série de aprendizados adquiridos ao longo do curso e possibilitou a exploração de outras áreas até então desconhecidas para o grupo. Através desta apostila, não apenas é detalhado o processo de desenvolvimento como também possibilita que outros estudantes aprendam com os procedimentos realizados.